# **商品を一括で 修正する方法**

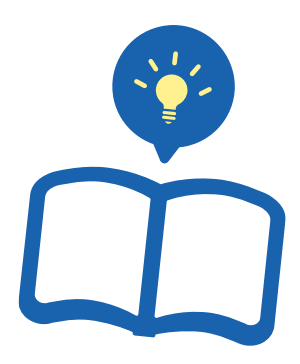

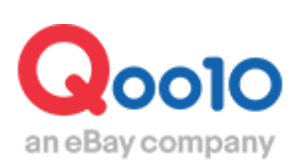

Update 2021-10

## **目次**

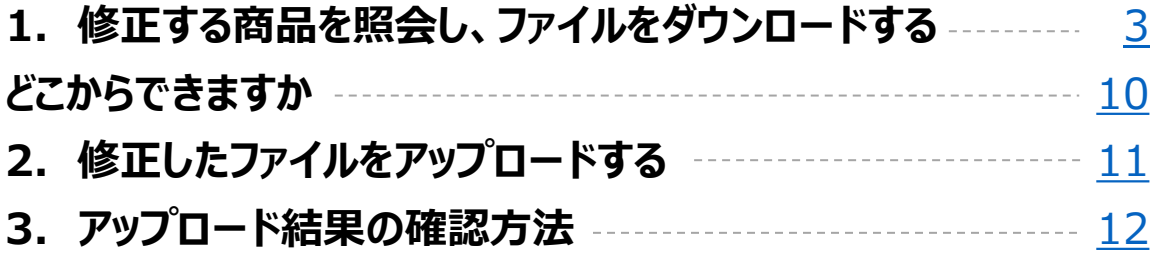

# <span id="page-2-0"></span>**商品の修正をまとめて行う**

• ここではExcelを使用し商品情報の一括修正を行う方法をご案内致します。

まず以下のようにJ・QSM>商品管理>【商品の照会/修正】にて修正する商品情報を 照会します。照会方法は商品の照会/[修正方法ガイド](https://doc.image-qoo10.jp/sqm/JP/guide_syohinosyoukaisyuusei_JP.pdf)をご参照ください。

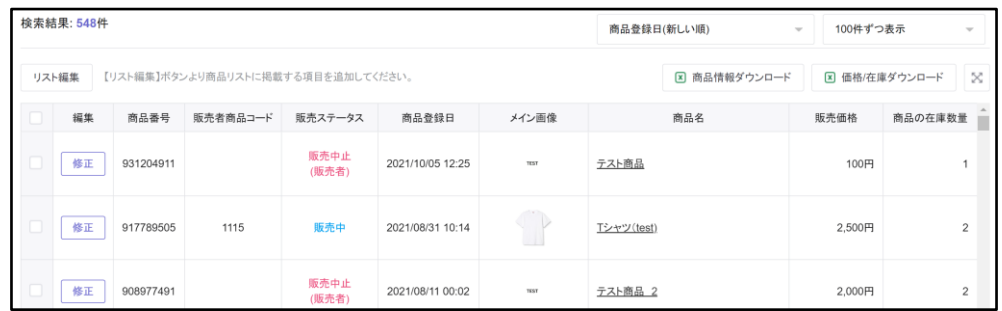

1. ファイルをダウンロード 2. アップロードの操作方法 > 3. アップロードの結果確認

#### 修正する商品を照会し、ファイルをダウンロードする

• 特定の商品のデータをダウンロードする方法

❶商品データをダウンロードしたい商品に☑チェックを入れます。**※**検索結果の商品全てダウン ロードしたい場合はチェック☑を入れる必要はありません。

❷修正する項目に合わせて【商品情報ダウンロード】または【価格/在庫ダウンロード】をクリッ クします。

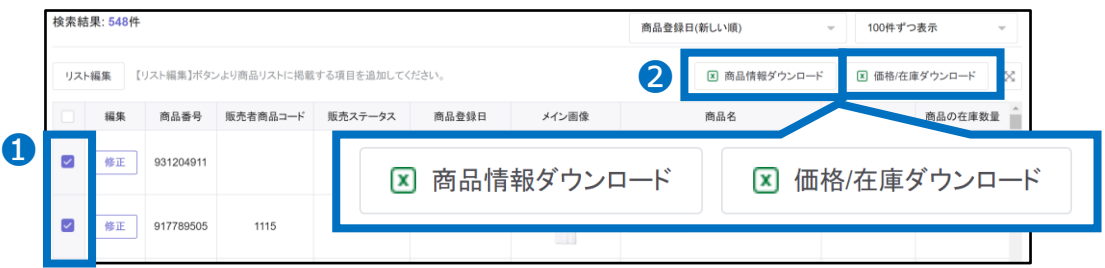

・商品情報ダウンロード:商品情報全体の修正を行いたい場合

・価格/在庫ダウンロード:商品の価格または在庫情報のみ修正を行いたい場合

#### 修正する商品を照会し、ファイルをダウンロードする

6 2で特定商品を選択している場合は以下のポップアップが表示されますので、 【ダウンロード】をクリックします。

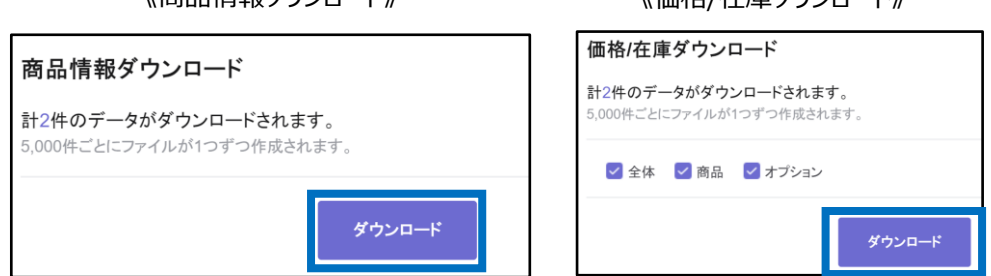

《商品情報ダウンロード》 インファイン インド・パイン しゅうかい こくじょう

6 2で商品選択をせず検索結果すべての商品データをダウンロードする場合は以下 のポップアップが表示されますので、【選択せずに現在の検索結果をダウンロード】をク リック>「現在のページ」か「検索結果のすべて」かを選択後【次】をクリック>【ダウン ロード】をクリックします。

#### 《商品情報ダウンロード》 いっちゃく インストリック くろん くんこう くんのう くんじょう

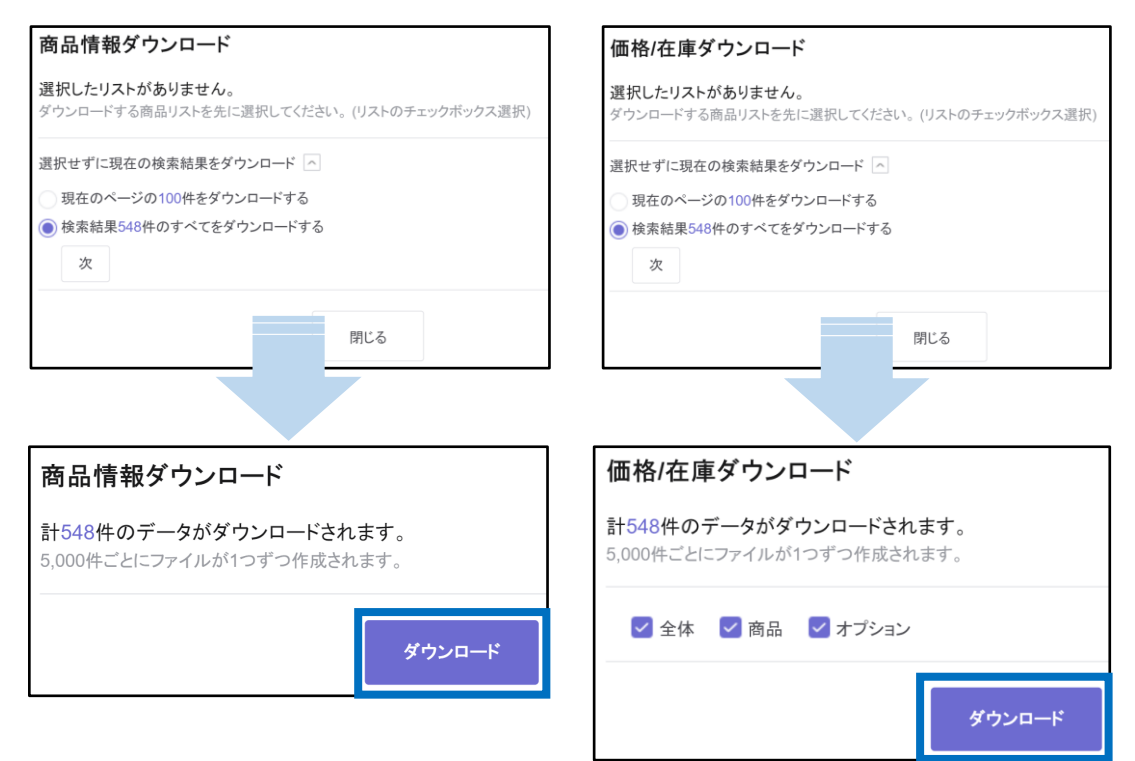

#### ❹ダウンロードが完了するとページ下の「データダウンロード履歴」にてExcelファイルが作 成されます。 ❺ 「ダウンロードファイル」よりファイル名をクリックしてダウンロードします。

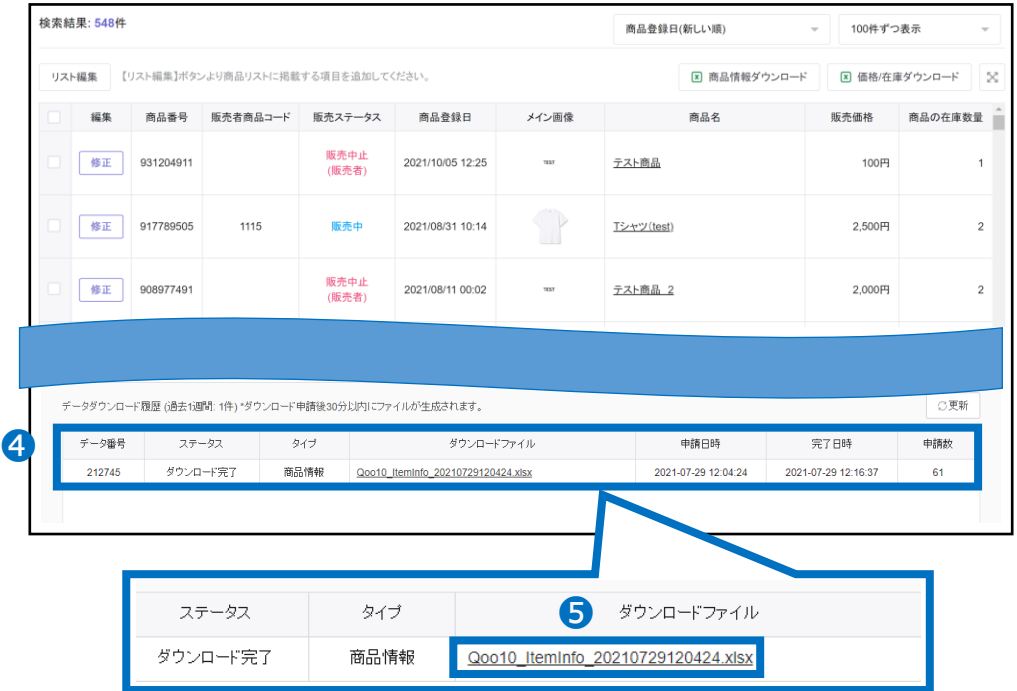

下図のように、ファイルがダウンロードできます。

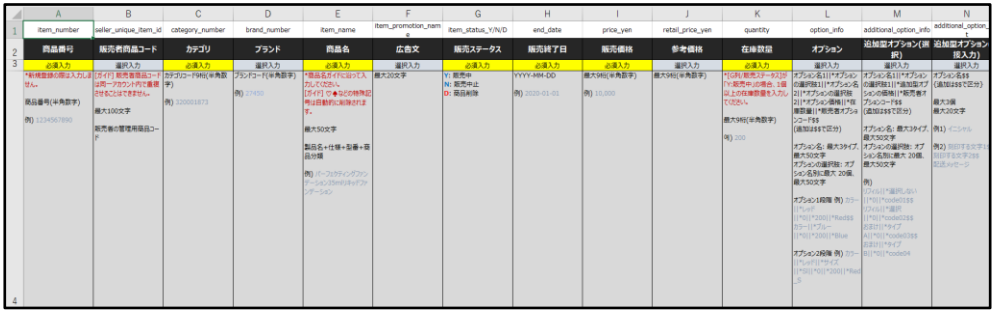

• 全商品のデータをダウンロードする方法

J・QSM>商品管理>【商品の照会/修正】 より、「全体」に表示されている件数を●クリック します。

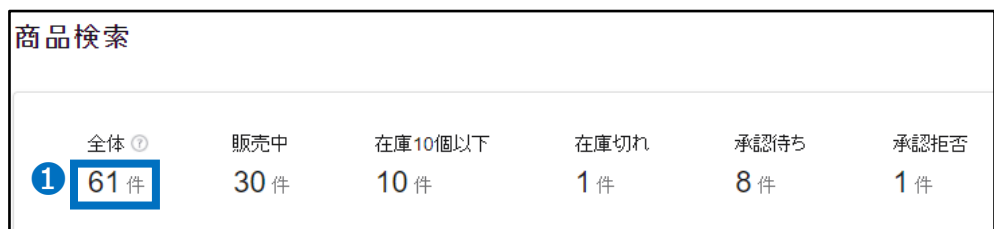

❷検索結果のリストに全商品が表示されますので、その状態で修正する項目に合わせて【商品 情報ダウンロード】または【価格/在庫ダウンロード】をクリックします。

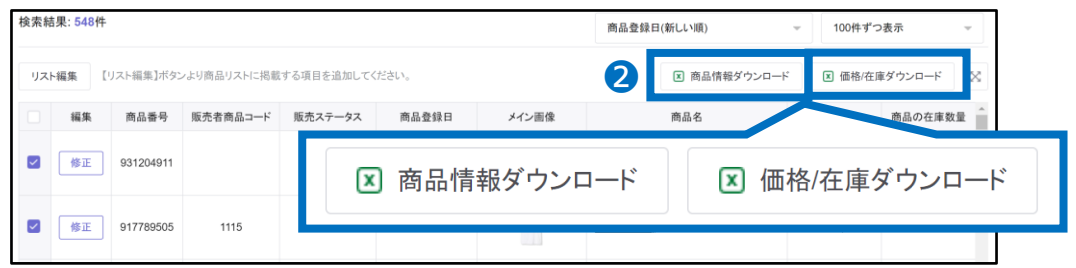

以下のようにポップアップが表示されますので、 ❸ 【選択せずに現在の検索結果をダウン ロード】をクリック頂き、 ❹ 「検索結果○○件のすべてをダウンロードする」を選択後、 ❺ 【次】をクリックします。

例)【商品情報ダウンロード】の場合

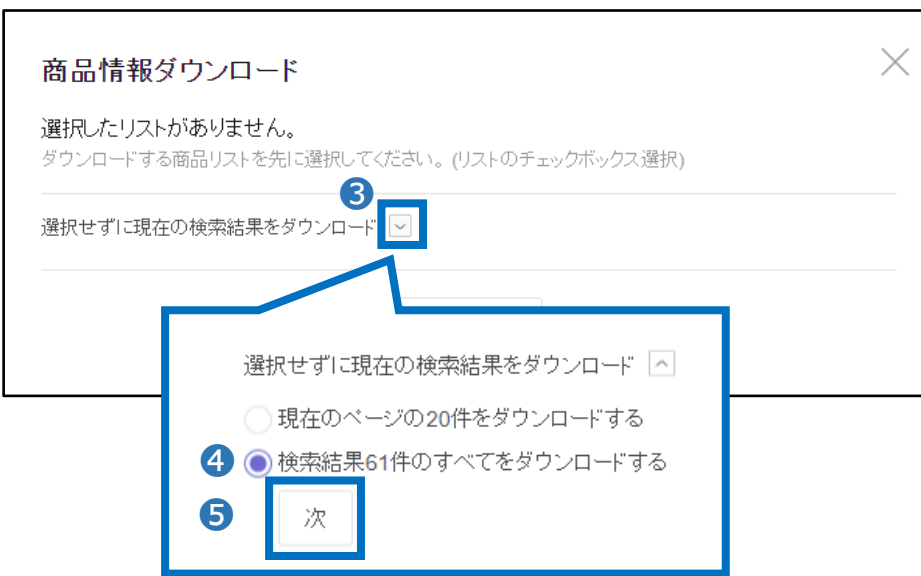

1. 修正する商品を照会し、ファイルをダウンロードする

6以下のポップアップに変わりますので【ダウンロード】をクリックします。

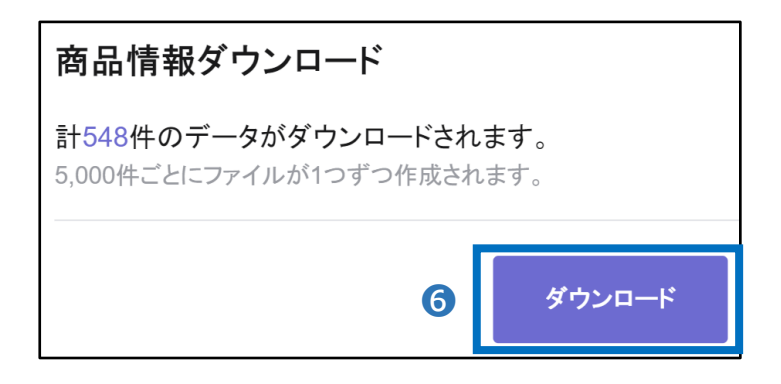

❼ダウンロードが完了するとページ下の「データダウンロード履歴」にてExcelファイルが作 成されます。 ❽「ダウンロードファイル」よりファイル名をクリックしてダウンロードします。

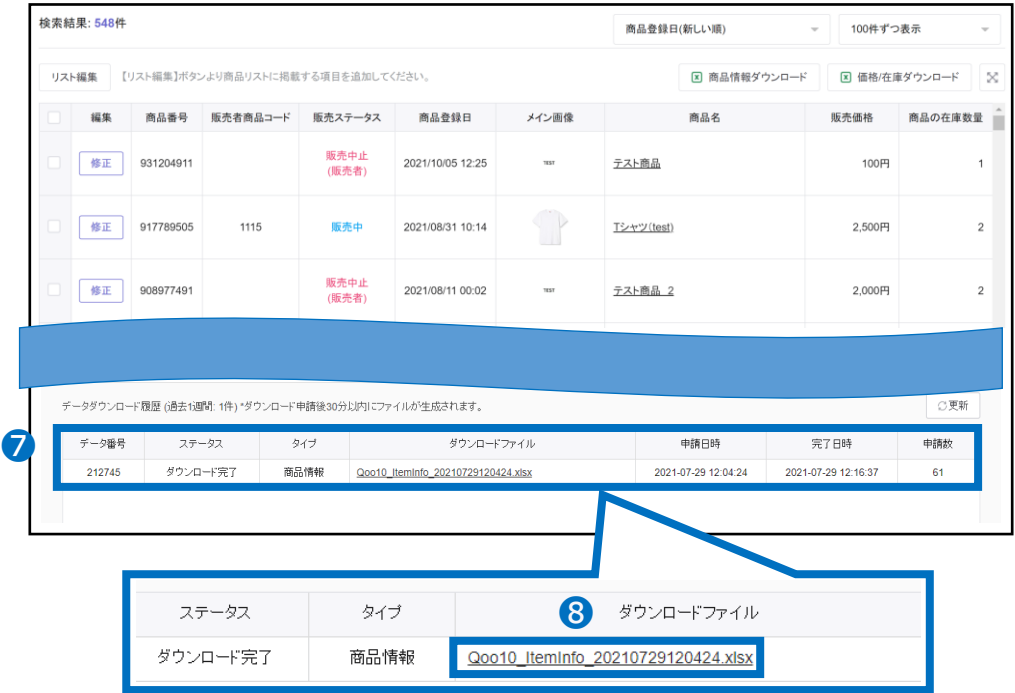

下図のように、ファイルがダウンロードできます。

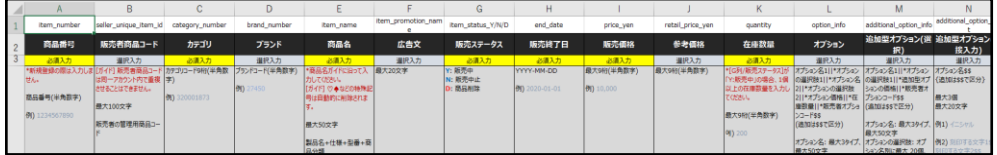

#### 注意事項 ファイルは5,000件ごとに1ずつ作成されます。

#### 1. 修正する商品を照会し、ファイルをダウンロードする

#### ※旧メニュー画面は以下から確認が可能です。

• J・QSM>商品管理>【商品の一括登録/修正】メニューより 「価格/在庫」をクリック→旧価格/在庫メニュー 「オプション管理」をクリック→旧組合型オプション情報照会メニュー

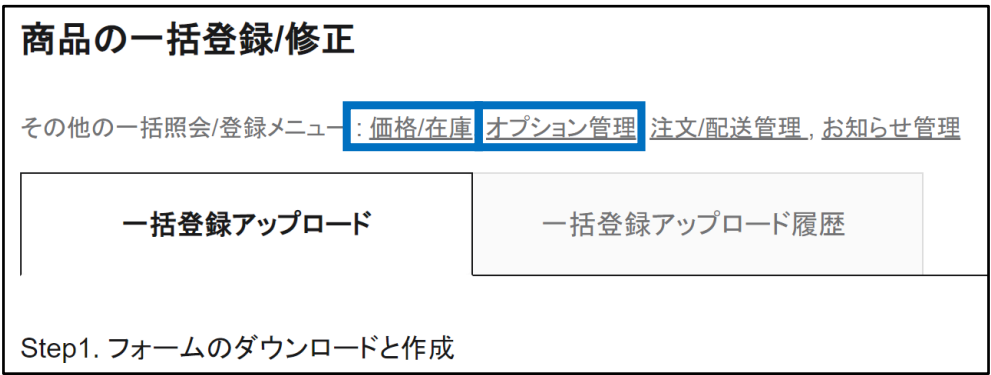

#### • FTPを利用して商品情報を更新する場合、「商品情報」「価格/在庫」より 旧フォームの商品データをダウンロード頂けますので、こちらをご利用ください。

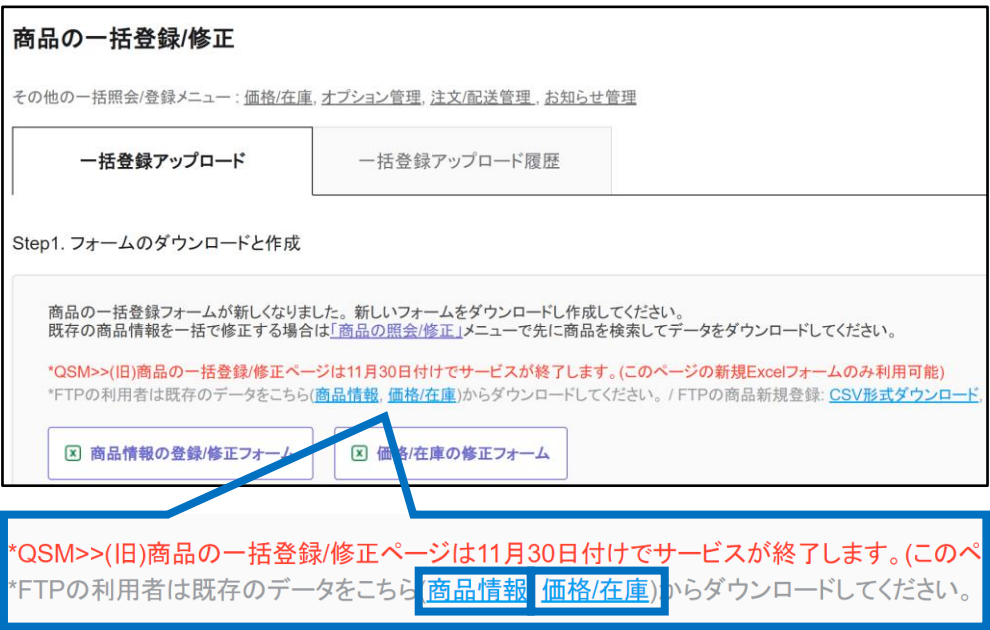

・「商品情報」の修正の場合

フォームに沿って修正し保存します。

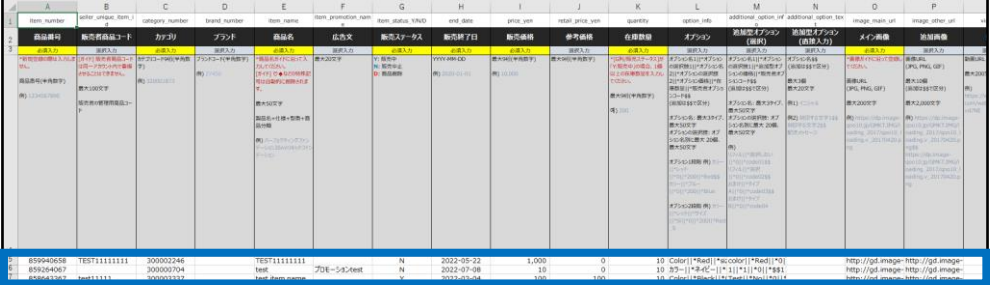

#### ・「価格/在庫」の修正の場合

商品の価格/在庫を修正されたい場合は区分にgを入力し数字を修正して保存します。 オプションの価格/在庫を修正されたい場合は区分にiを入力し数字を修正して保存します。

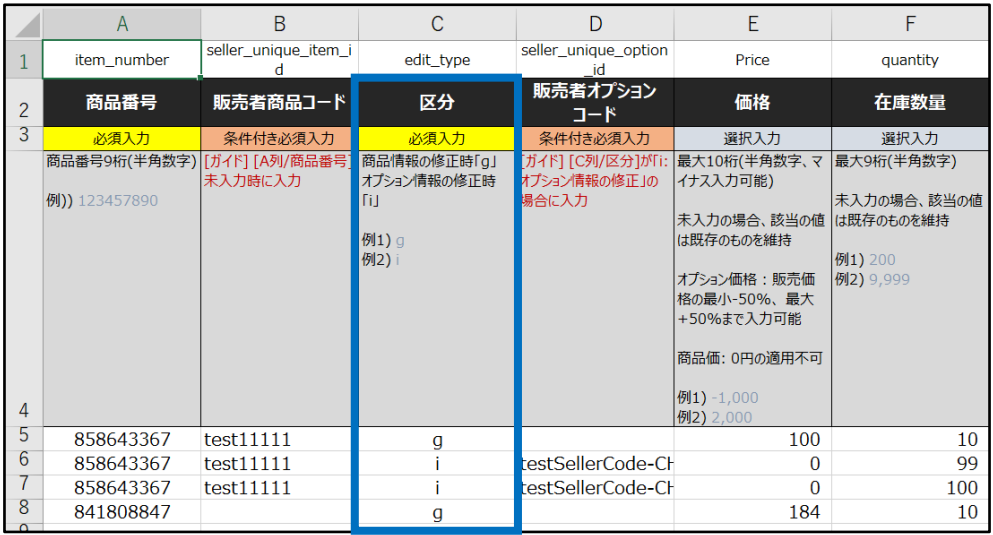

#### 注意事項

4行目までの情報は全て削除せずにそのまま残しておくようお願い致します。 (削除された場合アップロードができません)

オプションの価格/在庫を修正する際には、販売者オプションコードの入力が必須です。 設定していない場合は「商品の照会/修正」メニューでオプション情報を先に修正してくださ い。

<span id="page-9-0"></span>• 修正したファイルのアップロード方法は下記となります。

どこからできますか?

J・QSMにログイン <https://qsm.qoo10.jp/GMKT.INC.GSM.Web/Login.aspx>

### **商品管理>商品の一括登録/修正**

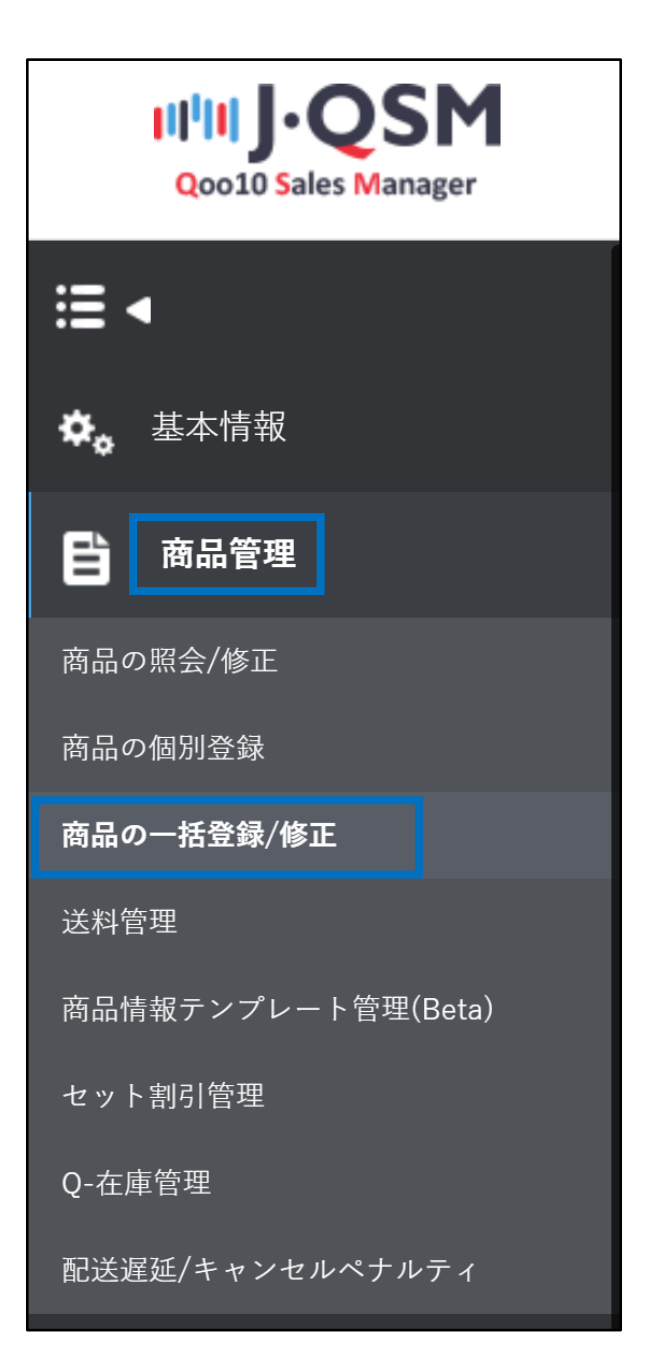

#### <span id="page-10-0"></span>2. 修正したファイルをアップロードする

「一括登録アップロード」タブ内の「Step2.タイプ選択と作成したファイルのアップロード」にて ●【既存の商品/オプション修正】をクリックし2「商品情報の修正」または「価格/在庫のみ 修正」を選択します。 3【ファイル添付】をクリックしアップロードするファイルを選択後、 4 【一括修正ファイルのアップロード】をクリックします。

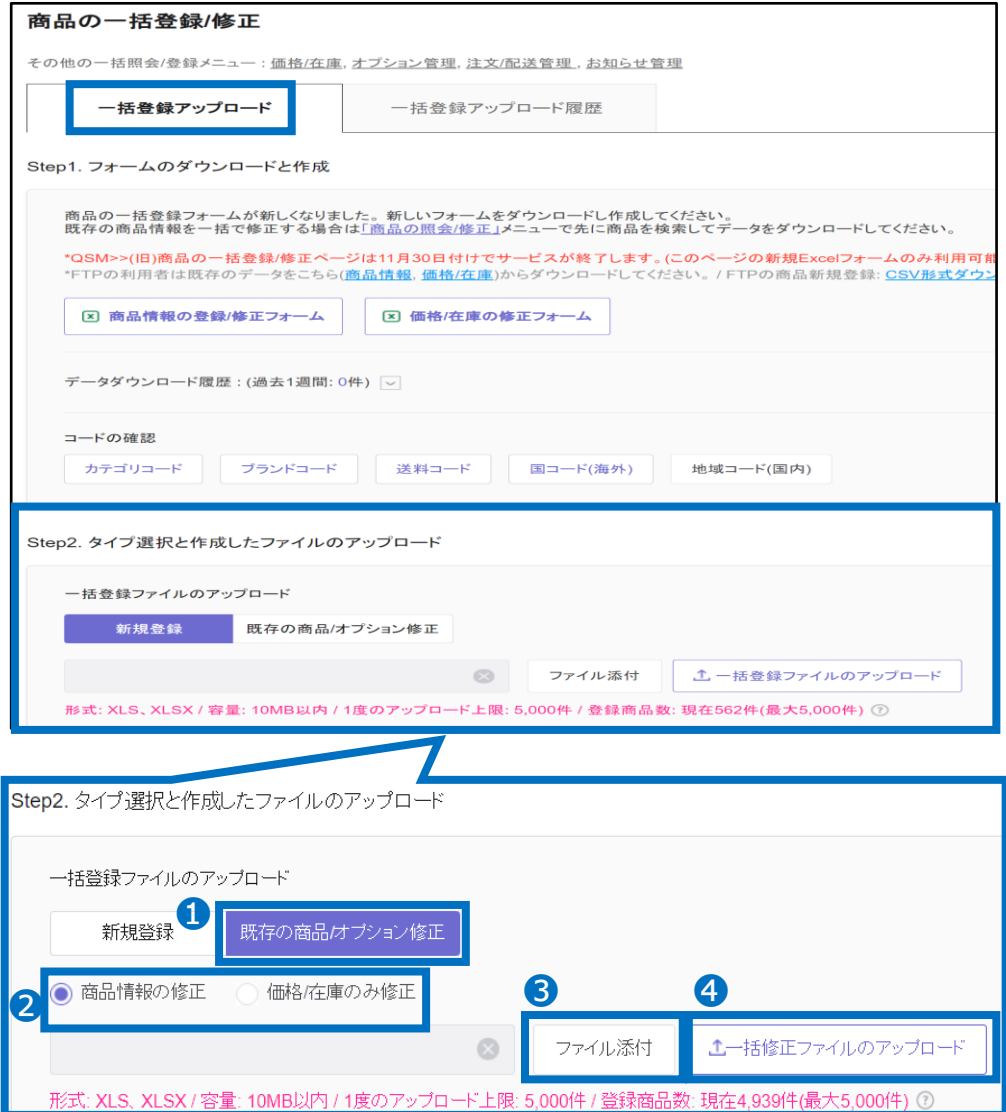

<span id="page-11-0"></span>• 修正されたファイルをアップロードした後、下記手順で結果確認が可能です。

3.アップロード結果の確認方法

アップロード後、 ❶ 「一括登録アップロード履歴」タブをクリックし、結果を確認します。 2タイプ、3期間を絞ることが可能ですので、選択して4【検索】をクリックします。

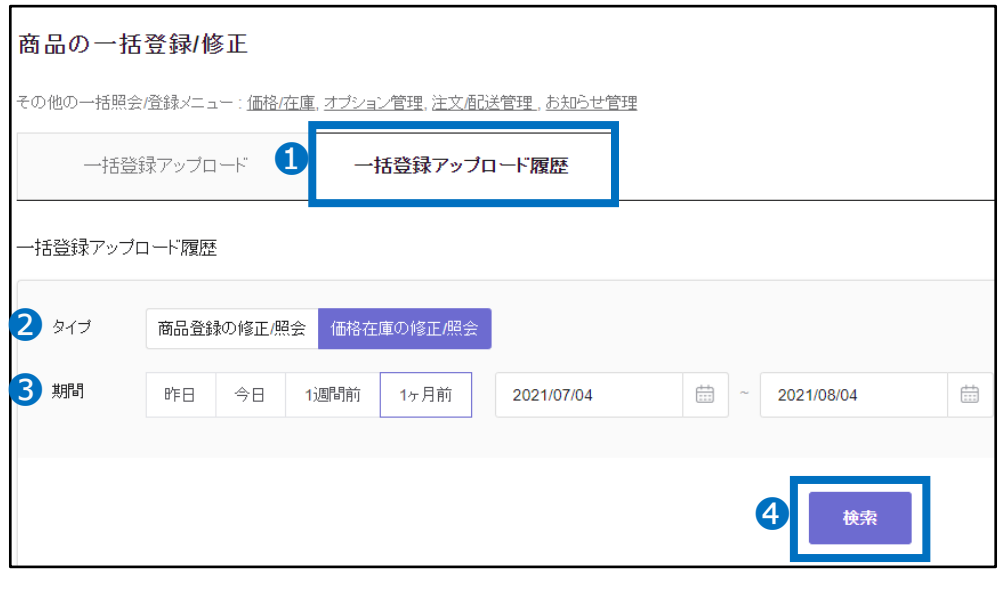

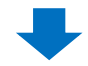

#### クリックすると検索結果にが表示されますので、該当の履歴をダブルクリックします。

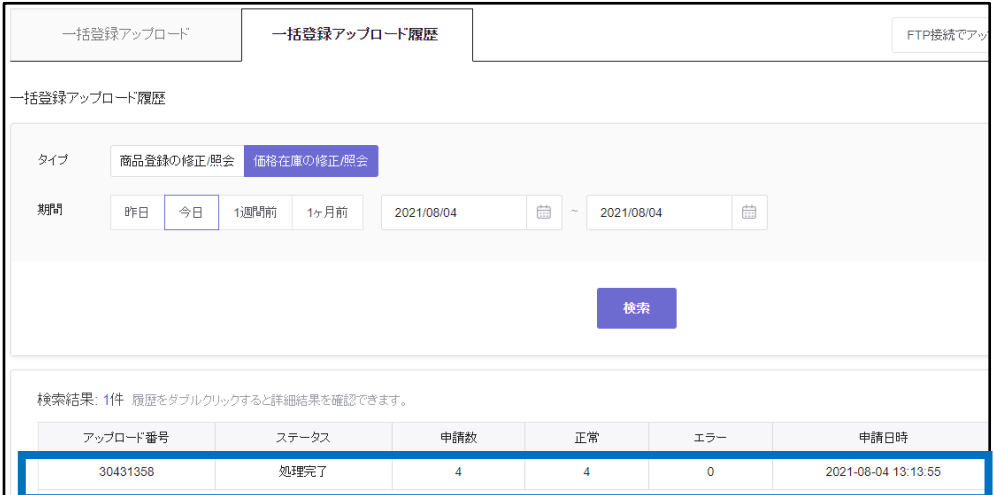

#### ダブルクリックするとページ下の「アップロード詳細」にて詳細を確認することができます。

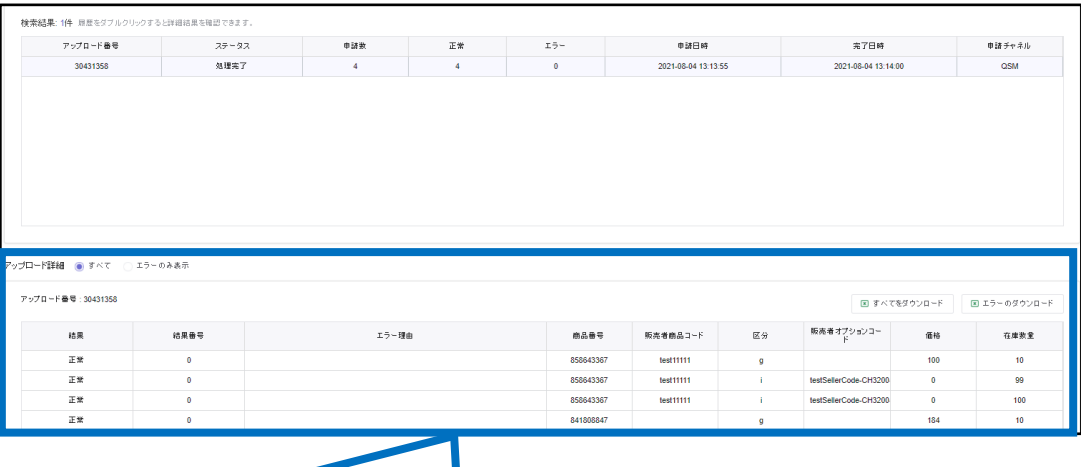

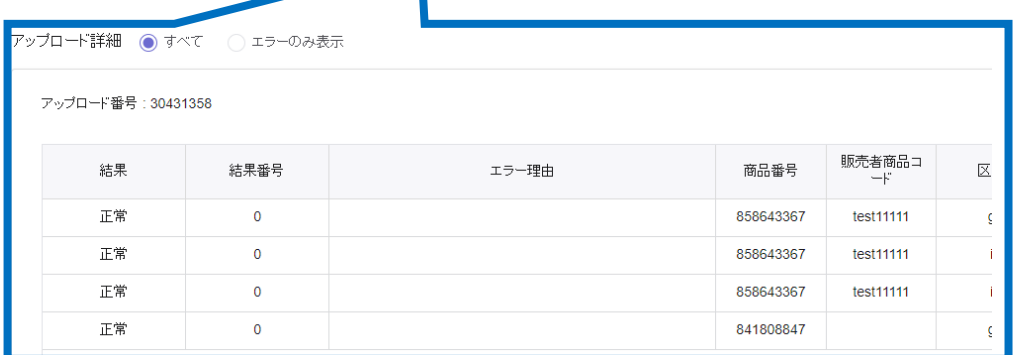

さらに疑問やご不明な点がある場合は、下記までお問合せ下さい。

問い合わせ先: Qoo10[へのお問い合わせ>](https://qsm.qoo10.jp/GMKT.INC.Gsm.Web/Popup/Callcenter/pop_MessageSend.aspx?page_gubun=NEW&from=EDITINFO)カテゴリー[QSM操作]>[商品・送料管理]